# **Communications Table of Contents:**

Click the page number to be taken to the corresponding page in the document

| Section                                                    | Page            | Video Link if Available |
|------------------------------------------------------------|-----------------|-------------------------|
| Site Info Configuration                                    | <u>2-6</u>      |                         |
| Note Batch Permission                                      | Bottom of pg. 6 |                         |
| Team Communication Setup                                   | <u>7-8</u>      |                         |
| User Profile Settings                                      | 9               |                         |
| Patient/Athlete, Emergency contact settings                | <u>10</u>       |                         |
| Auto Notification/ Group Emails                            | <u>11</u>       |                         |
| Batch Reports                                              | <u>12</u>       |                         |
| Process Email & Text (Bulk Email)                          | <u>13</u>       |                         |
| Process Email & Text (Bulk Email)                          | <u>14-15</u>    |                         |
| Staff Portal and Phone                                     |                 |                         |
| Email Another User or Group                                | <u>16-18</u>    |                         |
| Email Patient/Athlete or Emergency Contact Individually    | <u>19</u>       |                         |
| In all portions of ATS, desktop, staff portal, staff phone |                 |                         |
| Appointment Reminders                                      | <u>20</u>       |                         |
| Athlete to Staff Communication                             | <u>21-22</u>    |                         |
| Secure Messaging                                           | <u>23-27</u>    |                         |
| Auto-Notification from Athlete Forms                       | <u>28</u>       |                         |
| Email Configuration Master List                            | <u>29</u>       |                         |
| Send a Single Form for a Patient/Athlete to complete       | <u>30-31</u>    |                         |

There are a number ways of communicating to staff and athletes within ATS. This doc will go over the basic set up and different communication options available.

ATS does not have its own email system, it is built to utilize the email system of the users. The first step is to give the system a "send" email address. This is the address that will be used for auto notifications and other reminders. To begin you will need to open the Site Info area. Go to Admin—> Site Info—> Opt (1) tab. At a minimum you need to include the email address here, if you use MS outlook. If you utilize Google or other email providers, you will have to configure all of the SMTP information. It is also recommended to configure all of the SMTP information for

Admin Windows
Site Info

Add/Update Teams & Organizations

MS outlook as well.

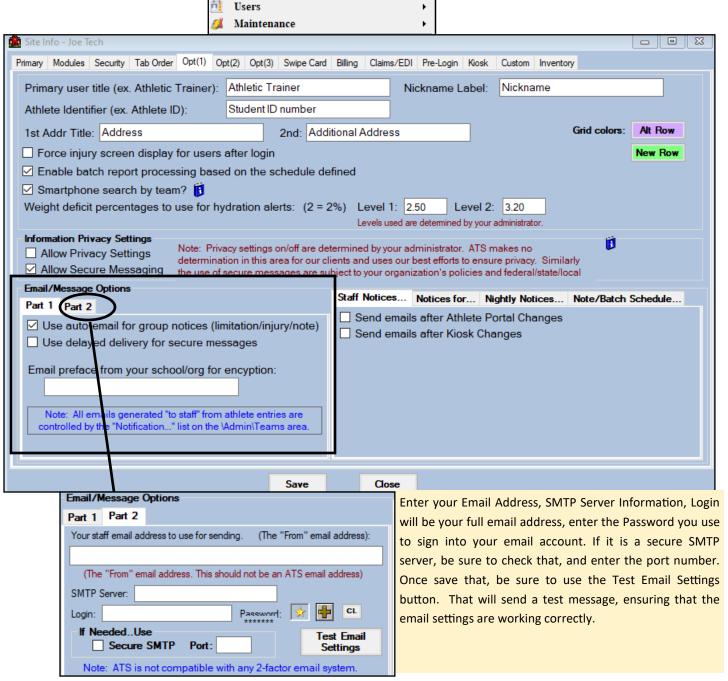

This tab controls the send email address as well as what notification capabilities will be enabled within your system. If your school or organizations requires an encryption for all communication enter the email preface provided by your school/organization in the space provide. Click on the Part 2 tab and then enter the address you want to use as your "send email" in the space indicated. If you notice that the emails you are trying to send do not go out or are getting blocked you made to fill in the SMTP and log in information found in this area. For Gmail and others it is necessary to configure SMTP, for Outlook it is strong encouraged to complete. It does facilitate correct information being sent.

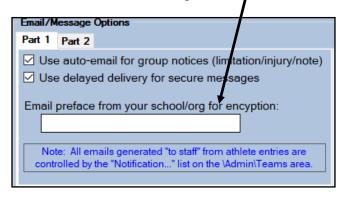

You may need to obtain the information from your IT Department. If you have configured the SMTP information in the Desktop and you are having issues sending emails, it is recommended to go to the Staff Portal and verify the information here. We have provided a way to test the settings and make sure they work, off of your schools network. If you get the email, from here and not from the desktop module, that narrows it down to an IT communication issue, as to why the Desktop emails do not work properly.

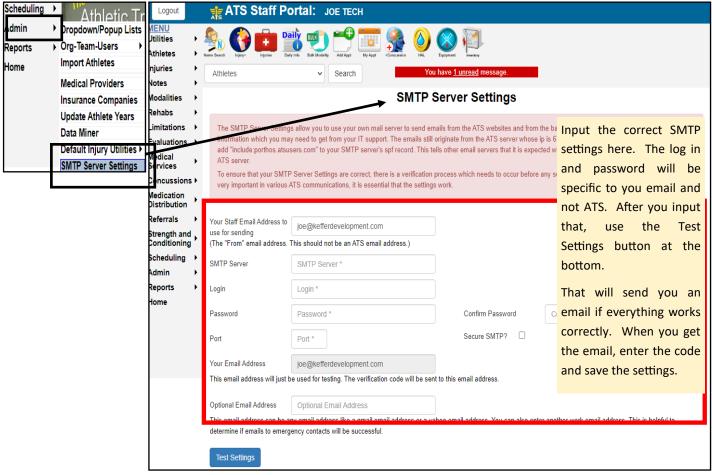

ATS: Communications Top

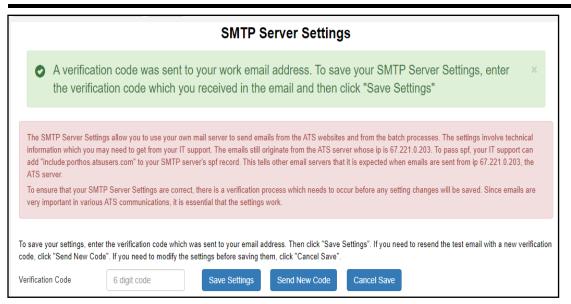

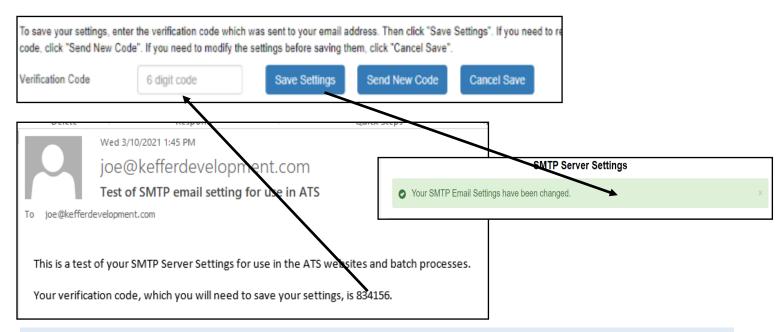

After you ensure the communications worked, entering the verification code will copy the information into the Desktop, Site Info area.

ATS: Communications Top

To enable auto notifications check the fields you wish. **STAFF NOTICES**—allows you to get emails sent after changes made. **NOTICES For**— are auto-emails sent after one of the corresponding notes are entered and saved. **NIGHTLY NOTICES**— allows you to send appointmet reminders to patients/athletes, staff, or coaches either email or texts. **NOTE/BATCH SCHEDULE**— allows you to control certain features of batch/note scheduling.

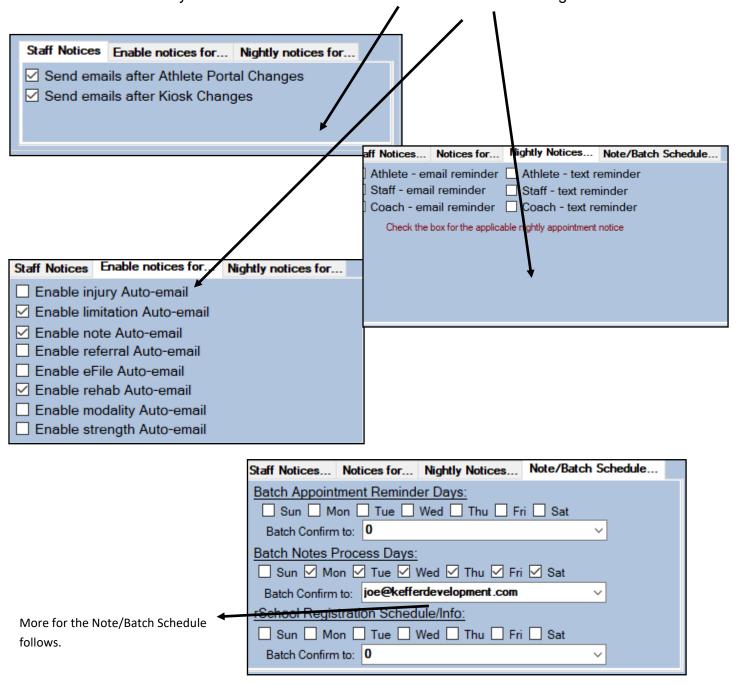

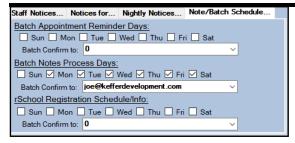

The Note/Batch Schedule tab allows you to configure your own batch reminders to be processed.

You can set the appointment reminders, the note process days (this is for specific note sending configuration), or select the days (if you are an rSchool Today client) is processed.

The Batch confirm to is an email address that a confirmation email will come to stating that the process was completed and how many records were sent.

With the most recent update (11.0.0.9) we have added the ability to send a note notification after it is completed. Specific to the COVID situation, and notification of emergency contacts, and basic contact tracing. This is not limited to COVID though, this can send any note, or template that you define, to the emergency contact, if you choose. This will be sent with the regular batch notifications (early AM). You are also able to force send it with the Email Now button. Doing that you will see the Email Sent becomes filled in with the date and time. This will also be logged in the E-files tab of the athlete profile.

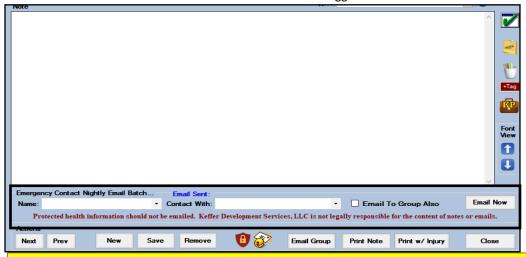

To utilize with COVID notification, please create a note template, specific to your institution, to standardize your notification.

\*\*\*\*KDS/ATS takes no legal responsibility for the dissemination of protected health information. Seek guidance from legal council, prior to communicating or emailing PHI.\*\*\*\*

To enable the Note send (batch) function, go to ADMIN—>Users—>Search Users—> decide your preferred way of searching. This is USER specific, only grant access to those you would like to be able to edit, or make these changes. Or

send PHI in an open email.

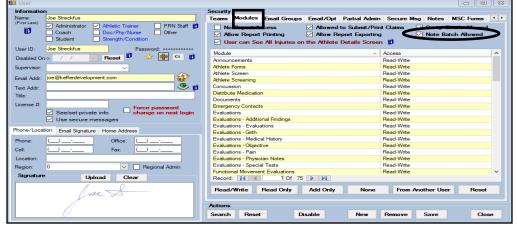

**ATS: Communications** 

The next area that we must visit is the Teams area. Go to Admin—> Add/Update Teams & Organizations —> Add/Update All Teams. In this area we will be deciding who gets the auto notification emails for each team.

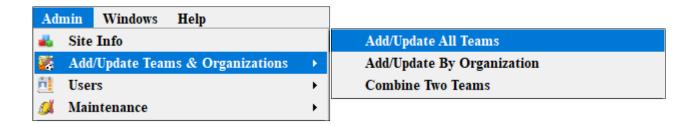

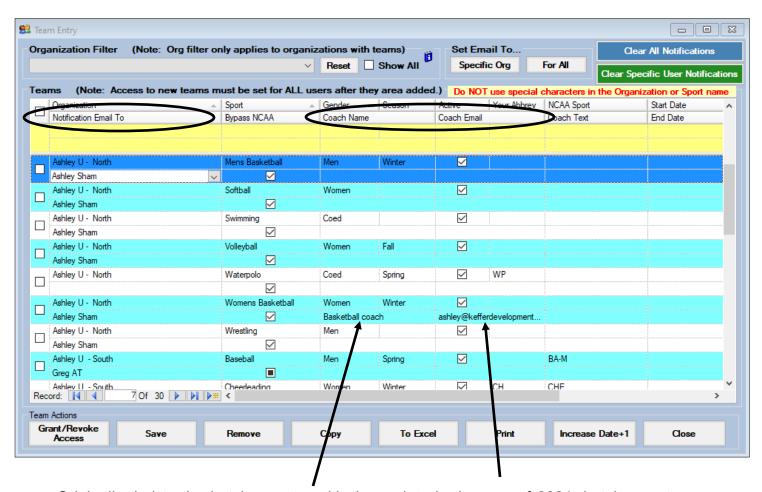

Originally tied to the batch reports, with the update in January of 2021, batch reports function separately from this area.

The emails/text message options here will still function to send appointment reminders to the coach.

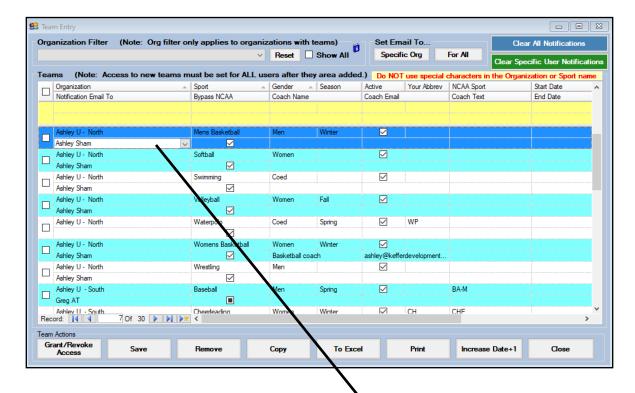

To decide who will get the notification emails for each team (flagged COVID, completion or others such as that), click in the Notification area for each team. This will turn into a drop down box with a list of all available users (both staff and coaches). Check off the users that should receive notifications for this team and click OK. If you do not see your desired users click staff or coaches for more information about adding desired users. Once you have made your choices select the teams you just made adjustments to and click the Grant/Revoke Access button. Be sure to save your changes.

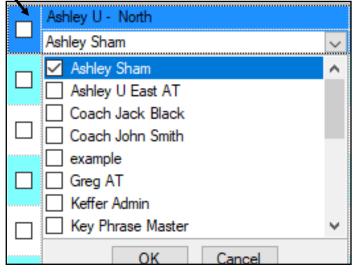

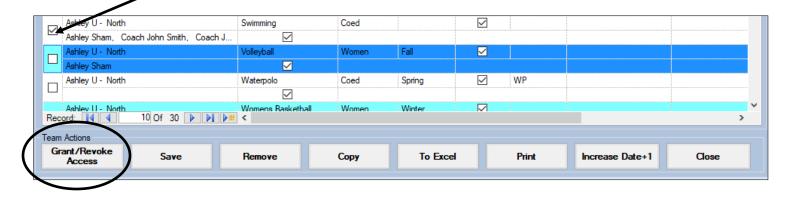

**ATS: Communications** 

Each user must have their email address entered into area indicated in their user profile. If you are going to be using the Email Group Notices be sure to allow this capability and select the team(s) the user should be grouped with. To learn more about the Group Emails or for troubleshooting with this area click <a href="here">here</a>. You must also set up and test the users email in the email/opt tab to ensure it is capable of sending and receiving messages. For troubleshooting the user email set up click here.

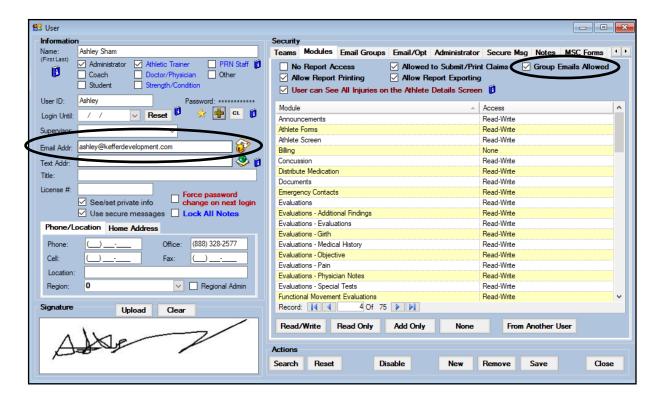

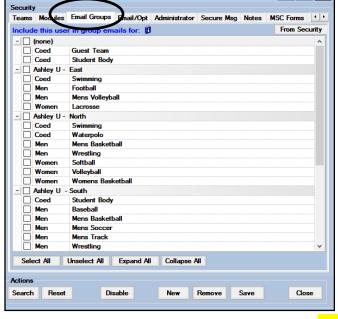

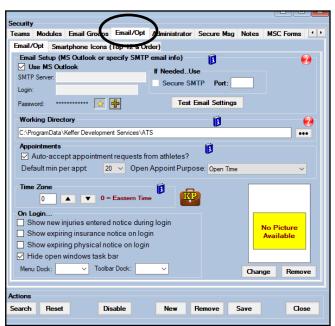

For email to work correctly, especially for GMAIL and others, as well as outlook it is recommended to configure SMTP information in the user profile as well.

If you want to be able to communicate with the athletes via email you or have them receive appointment notices/reminders you will need to enter their email address in the designated area within the Athlete Profile area. The parent/guardian/emergency contact's email address should be entered into the designated area for the primary (#1) emergency contact with the Emergency Contacts tab.

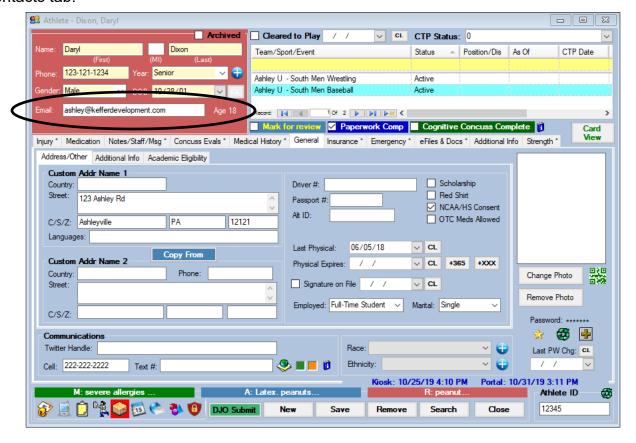

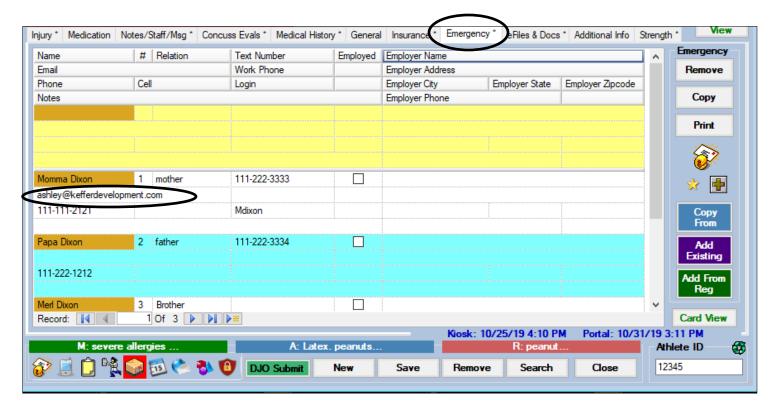

### **Staff Communications**

### **Auto Notifications/ Group Emails**

Based on the decisions you made about notifications in the Site Info area, once set up is complete your users will receive automated notifications when something has been added or changed to a team member they have security access too. A few examples can be see below.

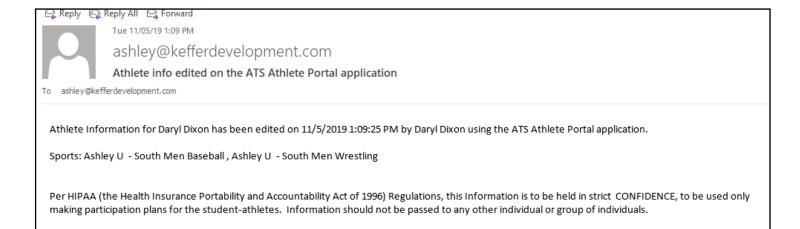

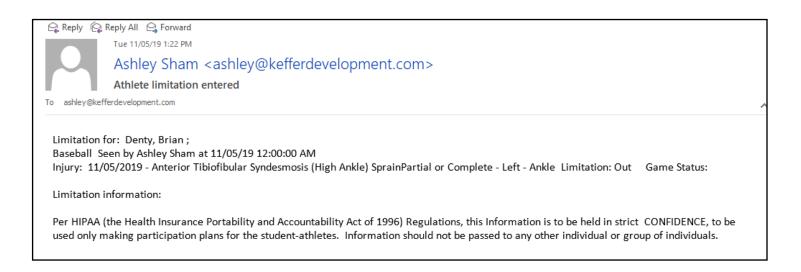

You can customize what is in these notifications. To learn how to customize your notification messages click here.

### **Batch Reporting**

You can set up reports to be sent nightly to your coaches, these reports can be sent any night you designate and the report itself can be password protected (we highly recommend the password protection). The report will be sent to the coach that has been designated in Teams Entry area. To learn more about the batch reporting process click here.

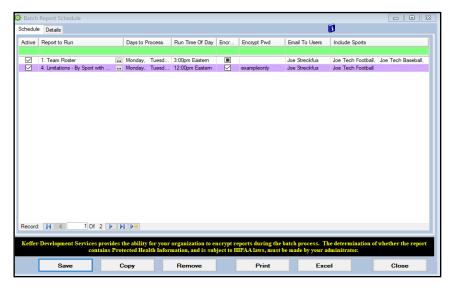

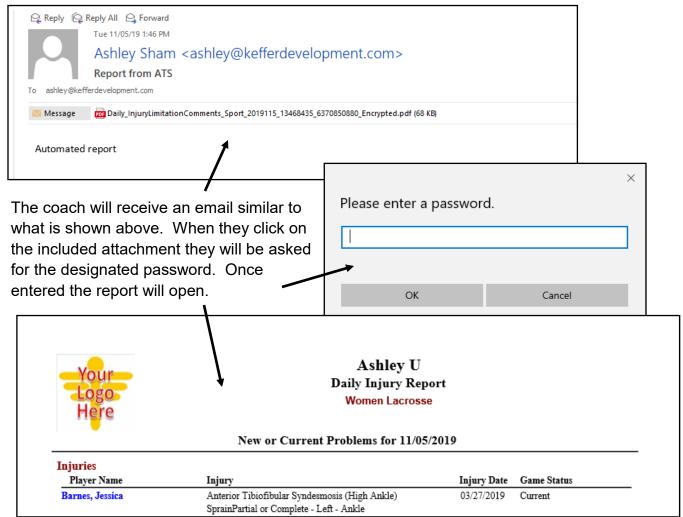

### **Emailing Athletes and the Primary Emergency Contact**

You can email your athletes and the primary emergency contact using the Process Emails & Text Messages option found under the Athlete Menu.

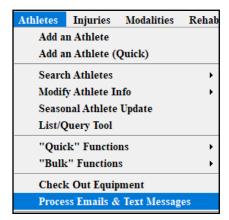

You can choose from several criteria when emailing, for example an individual athlete, an entire team, or an entire class year, depending on your security settings. You can include a message, attachments, ID numbers, passwords and other things to these emails. If you wish to email the primary contact simply select that in the options available.

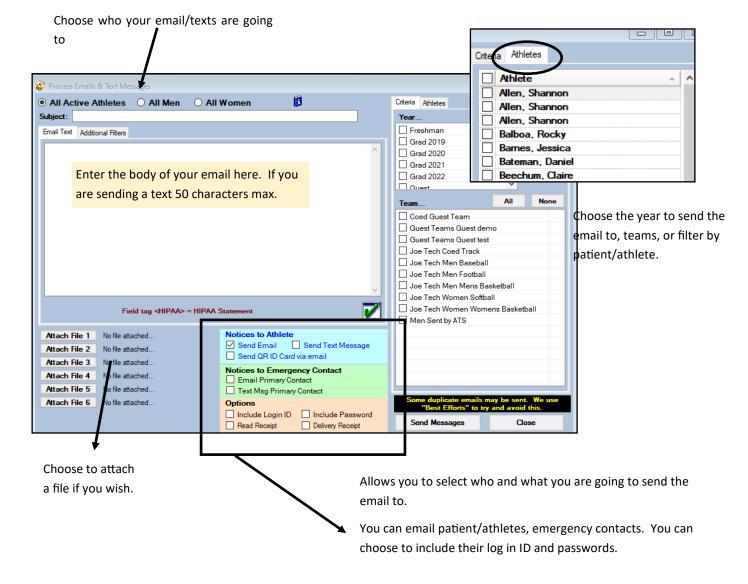

### **Staff Portal**

In the Staff Portal go to the Utilities—> Send Email or Text Messages. When the Send Email/ Text Messages screen loads select the Staff option. This will load a list of users that you can send the email too.

Select the Users you wish to email, give the email a subject, and then type your message. When you are ready click send.

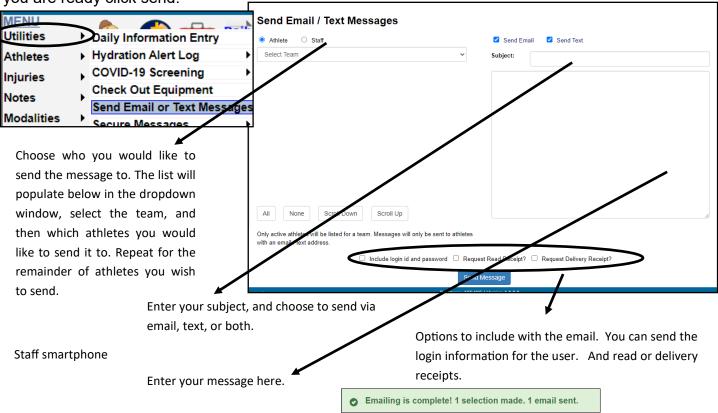

### **Staff Phone**

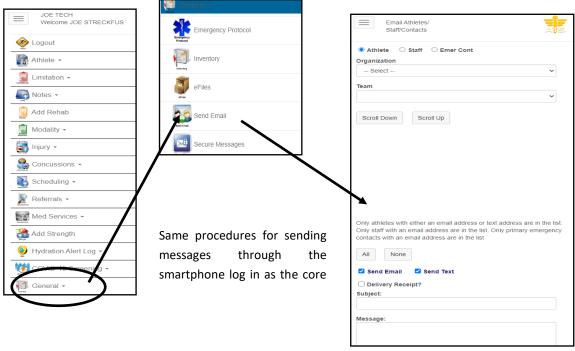

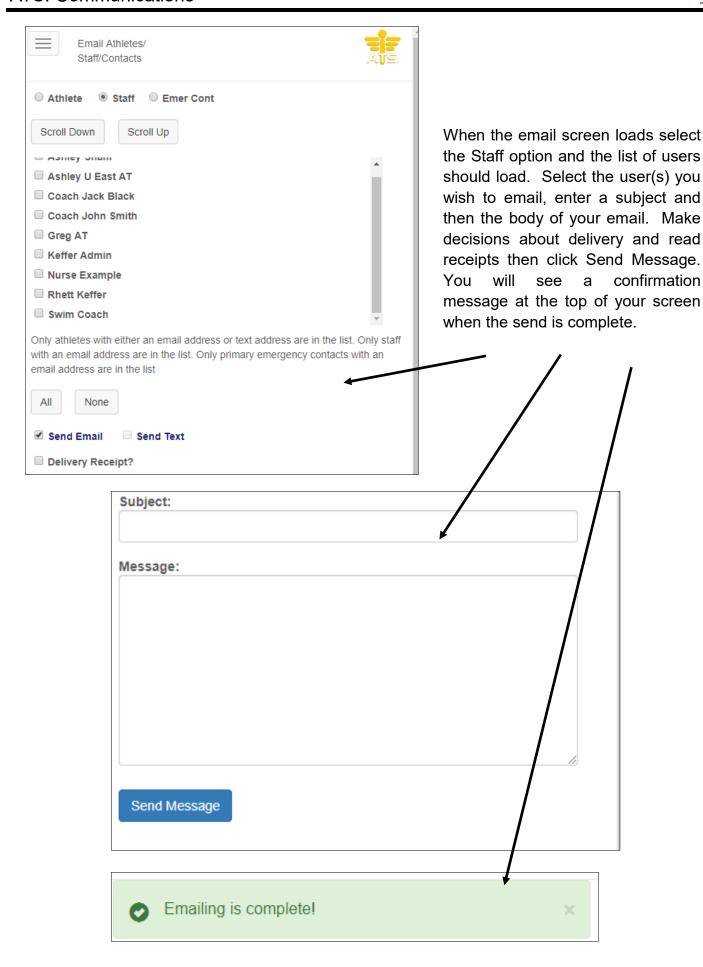

You can email other users directly through ATS. This is available in the Desktop, the Staff Portal and the Staff Smartphone.

### **Desktop**

Begin by going to File—>Email Another user or group—> Then decide if you want to email a specific group or just a specific user(s). To email the group say yes to the prompt, if you do not want to email an entire group say no to the prompt. If you said no skip to page 3 of this document.

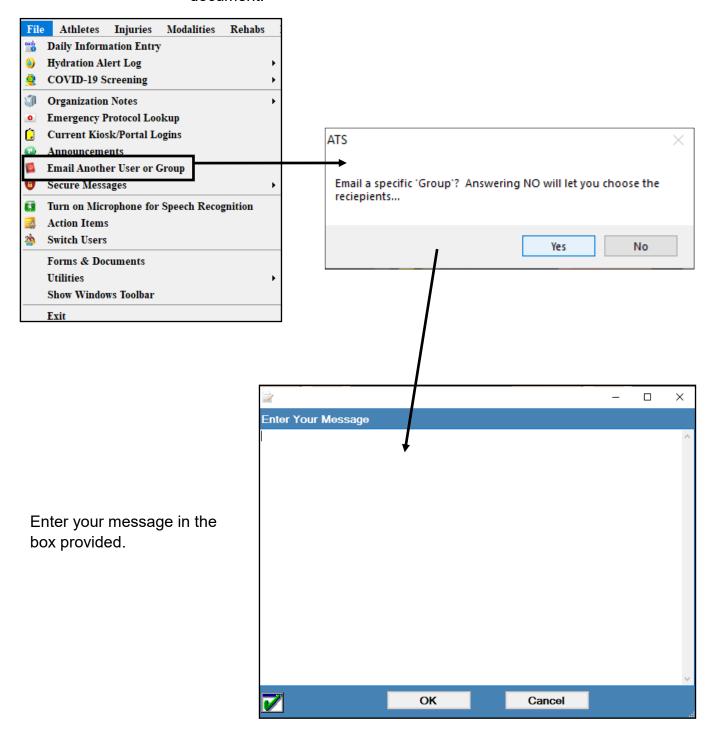

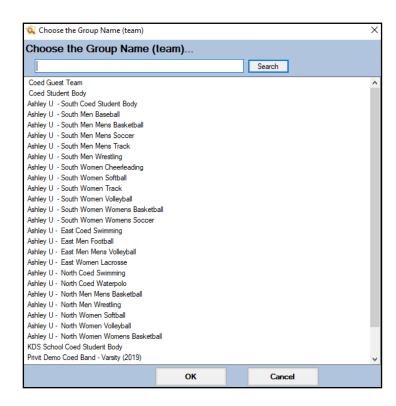

Select the team/group you wish to email the message too. You will then be asked if you want to email additional users.

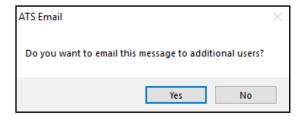

If you selected yes then choose the desired users from the list, and you will

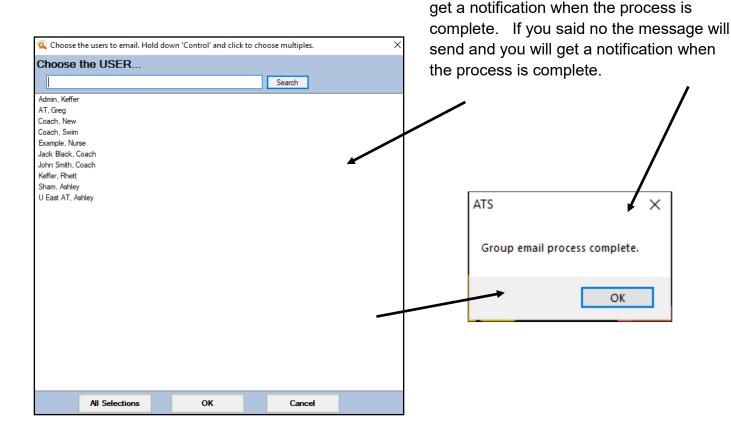

#### **Email Patient/Athlete or Emergency Contact Individually:**

In the desktop to email a patient/athlete directly, you can click the email icon.

M: ...

Currently there is no icon to email from the patient/athlete profile in the Staff portal.

From the Staff Phone; select the patient/athlete. Their email address becomes a hyperlink that will open an email message box on your phone.

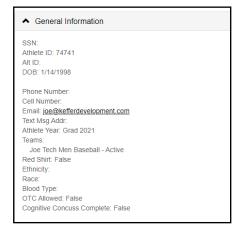

In the desktop to email an emergency contact, go to the emergency contact tab, and select the email icon.

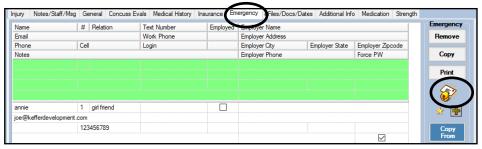

In the staff portal, select the emergency contact tab and email.

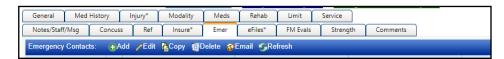

Emergency contact from staff phone functions the same way as an email to the patient/athlete.

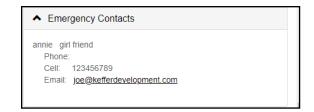

If you said no to the users group email, select the user(s) you wish to email from the list available.

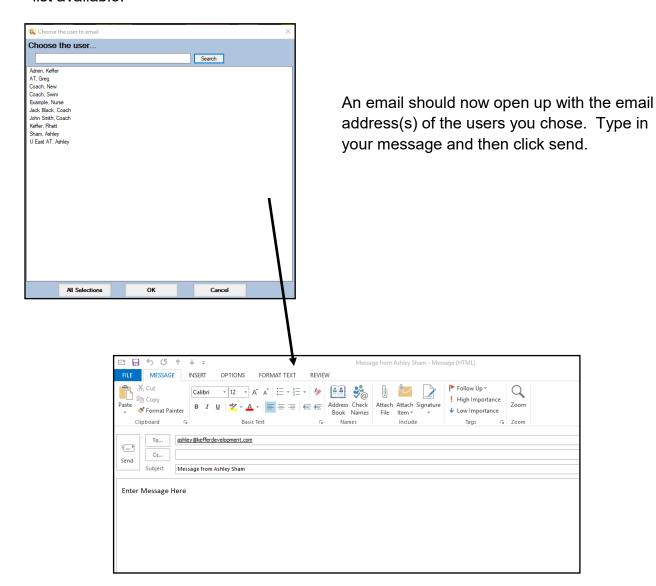

### **Appointment Reminders**

If you are using the scheduling feature of ATS you can send appointment reminders to your staff. This can be done manually or set to run nightly from the Site Info area. To learn more about the scheduling capabilities click <a href="here">here</a>. The staff member will receive an email reminder about appointments scheduled for that day.

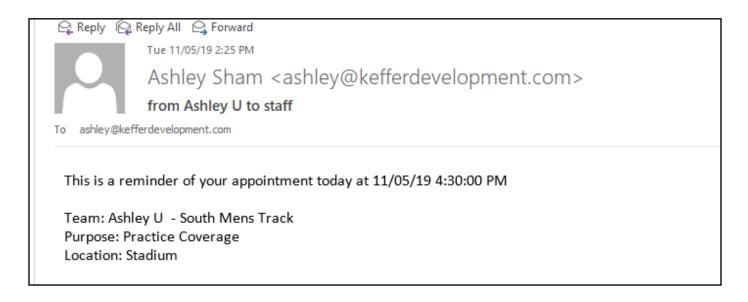

#### **Athlete to Staff communication**

The patients/athletes can email you using the Patient Portal . Simply click the "Send Email" icon. Once the screen loads choose the staff member you wish to email, type your subject and message then hit send.

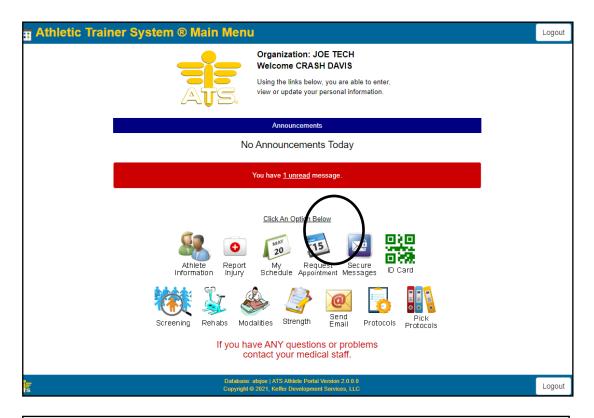

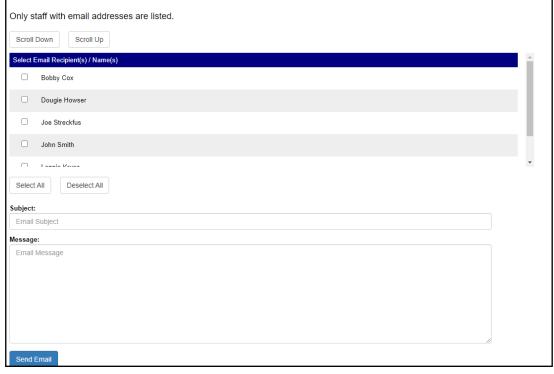

The athlete can also email from the Athlete Smartphone. The process is the same simply click on the "Send Email" icon. Once the email screen loads choose the staff member you wish to email, type your message and hit send.

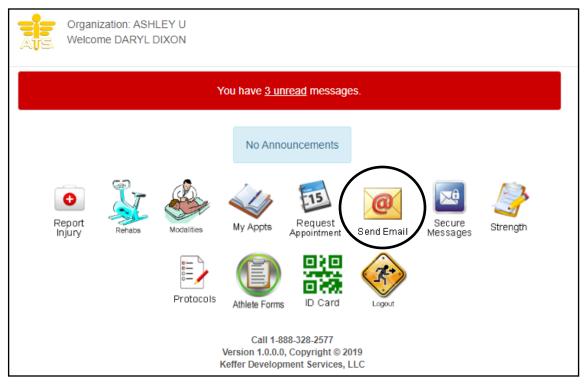

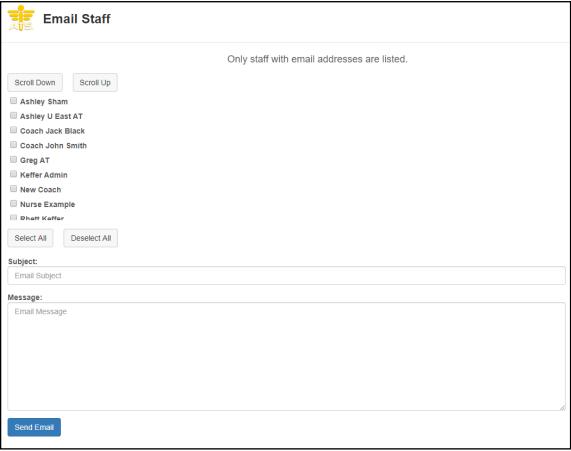

### **Secure messaging:**

ATS allows the capability to securely message between staff, physicians, coaches, patients/athletes, and emergency contacts. This goes with the Best Practices for athletic trainers and the handling of sensitive information. When you send a message, the recipient will receive an email that tells them to log into their account to view. They then log in, can view the message, and respond to your message. The message never leaves the server of ATS, so there is no worry of transfer of PHI. Secure messaging is available through all platforms of ATS.

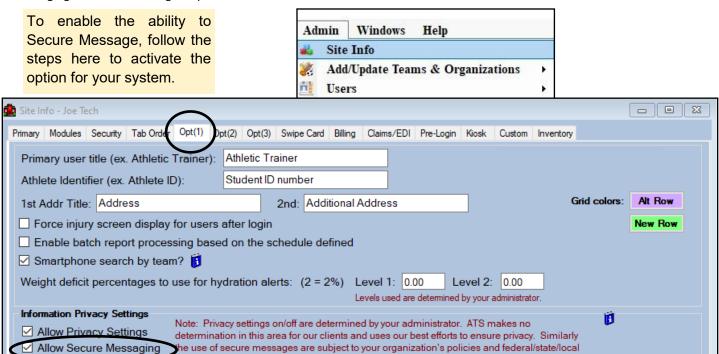

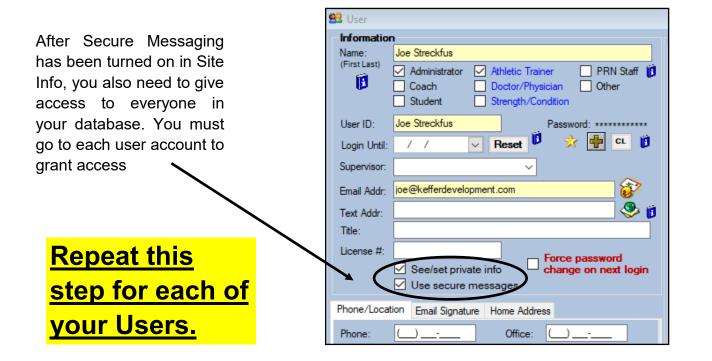

#### **Desktop Secure Messaging:**

There are several ways to send messages to athletes through the ATS Desktop. The first by using the secure message feature within the File menu. The second is through that individual athletes profile. The third, anywhere within the Desktop module you see this Icon know that you can use it to get to the secure message feature from the screen you are on.

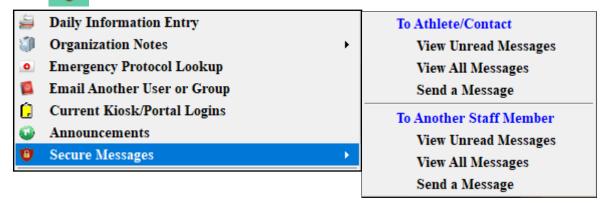

To send a message to an athlete simply select send a message from the Athlete/ Contact area. Choose the patient/athlete from the drop down list, you can also choose to include any of this athletes emergency contacts, then type the message. When you are finished click "save". This will save the message and send a notification to the patient/athlete that they has a message waiting.

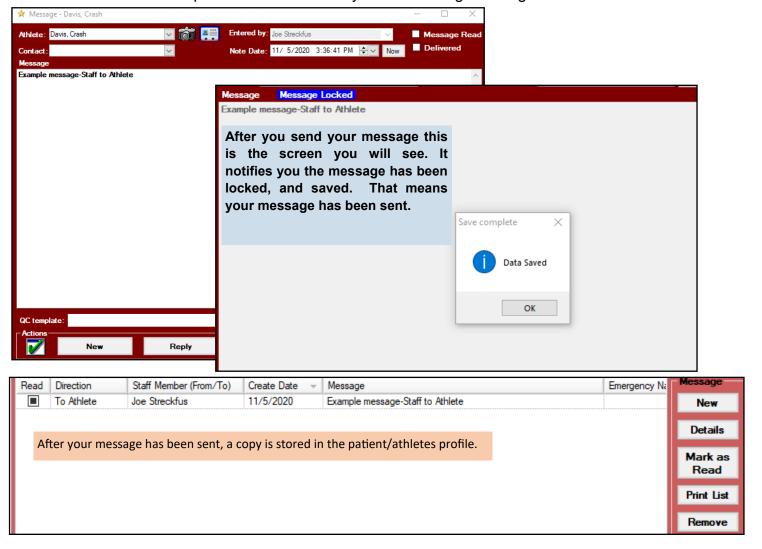

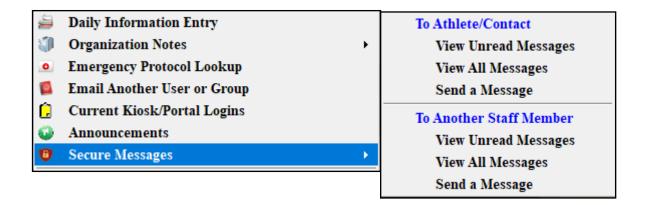

To send a secure message to another staff member select Send a Message from the Staff member menu options. Choose the staff member from the drop down list then type the message. When you are finished click "save". This will save the message and send a notification to the staff member that he or she has a message waiting.

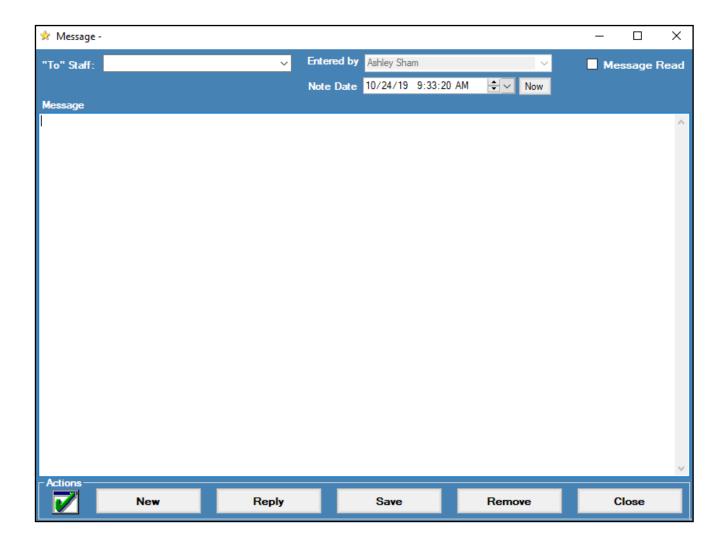

The patient/athlete is also able to send a secure message to the AT. The patient/athlete can sign into either the Patient Portal or the Patient Smartphone and access the secure messaging system.

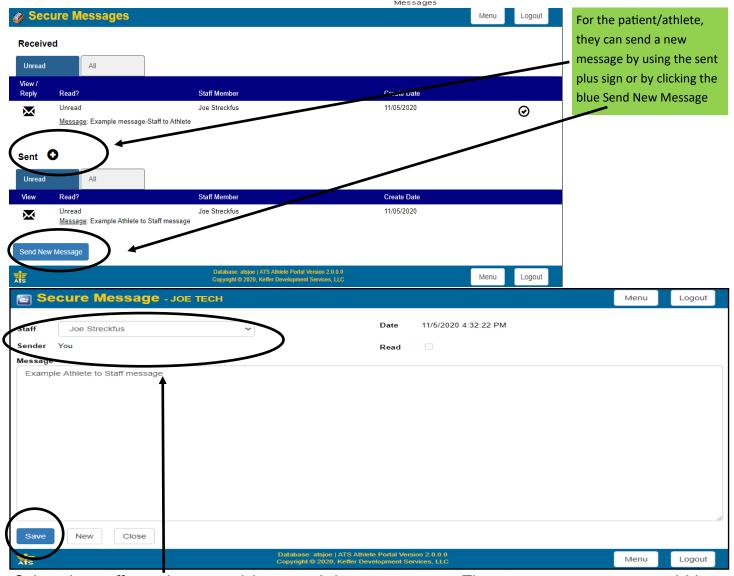

Select the staff member you wish to send the message to. Then type your message and hit save. The Patient/Athlete will then see the message below confirming the message was saved and sent.

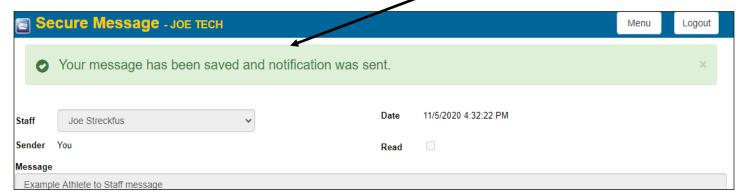

The Athletic Trainer designated in the secure message will then receive an email notification that there is a secure message waiting for them in the ATS system. The Athletic Trainer then needs to sign into the Desktop, Staff portal or staff phone to read the message.

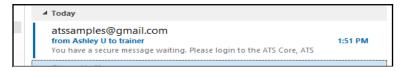

You have a secure message waiting. Please login to the ATS Core, ATS Core Portal or Smartphone to view the content.

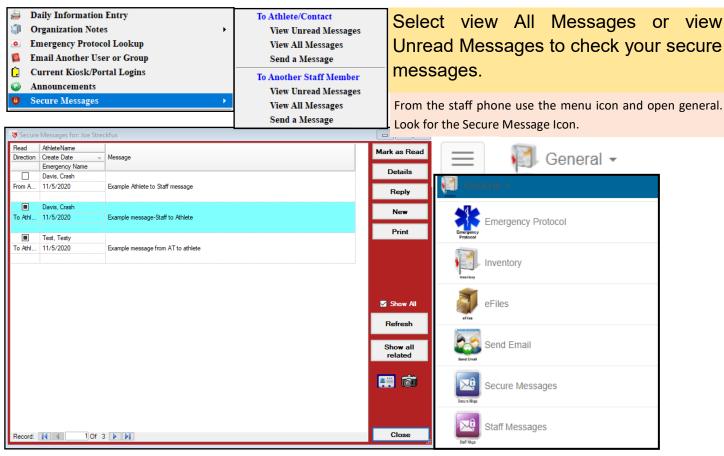

From the Staff Portal use the menu, Utilities> select secure messages> then select whether it is to athletes or to a staff member. Or select the unread message tab.

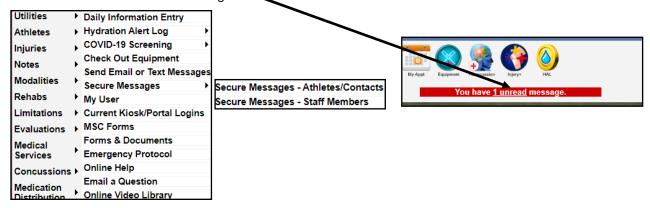

ATS also allows you to gather information from patient/athlete forms that are being filled out. Originally designed for notification of "flagged" answers for COVID self-reporting forms. This can be utilized for any YES/NO, Yes, No questions for the forms you create. If you patient/athlete chooses the "notice" answer for the question, the staff member will get an email notifying them there is attention needed for this patient/athlete. No PHI is disseminated through the email.

This area of screening options allows you to build and customize forms and send them to your patients/athletes automatically. This could be a mental health evaluation, COVID screening, or any other form you wish to be sent.

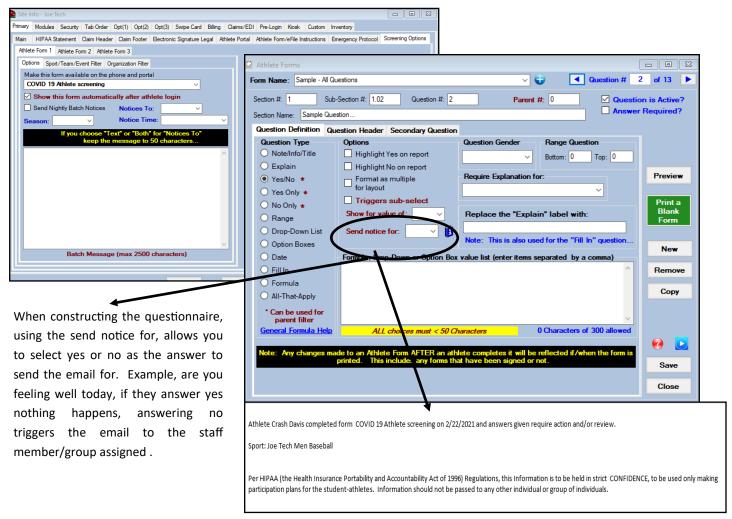

**Email configuration list:** This list provides where the email that you would send from ATS originate from. Please do take note that if communication is not going through that you may need to speak with IT to ensure that messages are not being blocked.

| Emails Sent From & Reply To |                          |                                                              |                              |  |
|-----------------------------|--------------------------|--------------------------------------------------------------|------------------------------|--|
| M od ule                    | Function                 | Email From:                                                  | Reply To:                    |  |
| Desktop                     | Bulk Email               | User's email                                                 | U ser's email                |  |
| -                           | Email Staff              | User's email                                                 | U ser's email                |  |
|                             | Email Athlete            | User's email                                                 | U ser's email                |  |
|                             | Email Report             | User's email                                                 | U ser's email                |  |
|                             | Email Claim              | User's email                                                 | U ser's email                |  |
|                             | Email Emer Contact       | User's email                                                 | U ser's email                |  |
|                             | Email User Test          | User's email                                                 | U ser's email                |  |
|                             | Group Notices            | User's email?                                                | U ser's email                |  |
|                             | Site Info Test           | Email defined in Opt(1) or                                   | N/A                          |  |
|                             | Forgot Password          | Email defined in Opt(1) or                                   | N/A                          |  |
| Staff Portal                | Bulk Email               | Email defined in Opt(1) or                                   | U ser's email                |  |
|                             | Email Staff              | Email defined in Opt(1) or                                   | U ser's email                |  |
|                             | Email Claim              | Email defined in Opt(1) or                                   | U ser's email                |  |
|                             | Email Emer Contact       | Email defined in Opt(1) or                                   | U ser's email                |  |
|                             | Group Notices            | Email defined in Opt(1) or                                   | U ser's email                |  |
|                             | Site Info Test           | Email defined in Opt(1)                                      | N/A                          |  |
|                             | Forgot Password          | Email defined in Opt(1) or                                   | Email defined in Opt(1)      |  |
| Staff Phone                 | Email Staff              | Email defined in Opt(1) or                                   | U ser's email                |  |
|                             | Email Athlete            | Email defined in Opt(1) or                                   | User's email                 |  |
|                             | Email Emer Contact       | Email defined in Opt(1) or                                   | User's email                 |  |
|                             | Email User Test          | Email defined in Opt(1) or                                   | User's email                 |  |
|                             | Group Notices            | Email defined in Opt(1) or                                   | U ser's email                |  |
|                             | Forgot Password          | N/A (forgot password does not exist in Staff Phone)          | N/A                          |  |
| Batch Process               | Appointment Reminders    |                                                              |                              |  |
|                             | Reports                  | Email defined in Opt(1) or                                   | Email defined in Opt(1) or   |  |
|                             | Notes                    | noreply@porthos.atsusers.com                                 | noreply@porthos.atsusers.com |  |
|                             | Form Notices             | not epty@portnos.atsusers.com                                | notepty@portnos.atsusers.com |  |
|                             | Screening notices/links  |                                                              |                              |  |
| Athlete Portal              | Email Staff              | Email defined in Opt(1) or                                   | Athlete's email              |  |
|                             | Form completing (and all | Email defined in Opt(1) or                                   | Email defined in Opt(1)      |  |
| Athlete Phone               | Email Staff              | Email defined in Opt(1) or                                   | Athlete's email              |  |
|                             | Form completing (and all | Email defined in Opt(1) or                                   | Email defined in Opt(1)      |  |
| Desktop Kiosk               |                          | None                                                         |                              |  |
| Desktop QMC                 |                          | None                                                         |                              |  |
| Kiosk Portal                | Email Staff              | Email defined in Opt(1) or                                   | Athlete's email              |  |
|                             | All Others               | Email defined in Opt(1) or                                   | Email defined in Opt(1)      |  |
| QMC Portal                  |                          | Email defined in Opt(1) or                                   | User's email                 |  |
| 2-Factor                    |                          | noreply@porthos.atsusers.com                                 | None                         |  |
| Authentication              |                          | the same and the "to" on ail add years then there is no "yes |                              |  |

Note: If the normal "reply-to" is the same as the "to" email address then there is no "reply-to". There is just a "from" and a "to".

## Send a Single Form for an Patient/Athlete to compete:

ATS now gives you the ability to send a patient/athlete a specific form for them to complete. This can be helpful should a patient/athlete quit playing in the middle of the year; have insurance change in the middle of the year and you require a form to update that information. Also, could be utilized in the instance of sending a concussion diary form for them to complete if you have that set up.

In order to send the form, it will have to be active, and visible to patients/athletes. If you do not want it to show up, you can assign active dates from and to, or give it a last used date. That will keep the form active, allowable to be sent, but not allow your patient/athletes to have access to it in their available forms from their staff portal or phone.

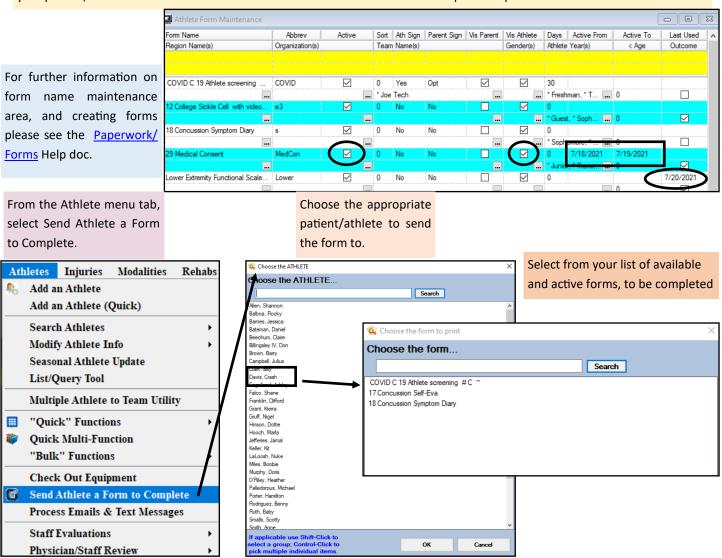

After you have completed the steps above, the patient/athlete will get an email similar to the one below. It will have both links for phone and portal for them to be redirected to. They will have to log in to complete the form you sent, just link any other form in ATS.

ATS reminder to complete the Concussion Self-Eval Form

Bobby,

Please complete the Concussion Self-Eval Form.

Before clicking on a link, please log out of any ATS websites and close the window / tab on this device.

For phones use this link:

Link for phones

For desktops, laptops and tablets use this link:

Link for desktops, laptops and tablets

Thank you

Per HIPAA (the Health Insurance Portability and Accountability Act of 1996) Regulations, this Information is to be held in strict CONFIDENCE, to be used only making participation plans for the student-athletes. Information should not be passed to any other individual or group of individuals.

The email above, is a standardized email from ATS. The only information you will be able to customize is the HIPAA notice.

There will be a record of the information that was sent to the patient/ athlete in the transaction log. This will record what was sent as well as when it was sent. It will be written differently, but all of the information is contained that is in the email.

> Insert Email form to complete 18 Concussion Symptom Diary at 4/29/2021 4:25:32PM

Sent email for form to complete: 18 Concussion Symptom Diary

Crash, <br/>
Sbr , <br/>
Please complete the COVID C 19 Athlete screening # C ~ Form. <br/>
Sbr , <br/>
Before clicking on a link, please log out of